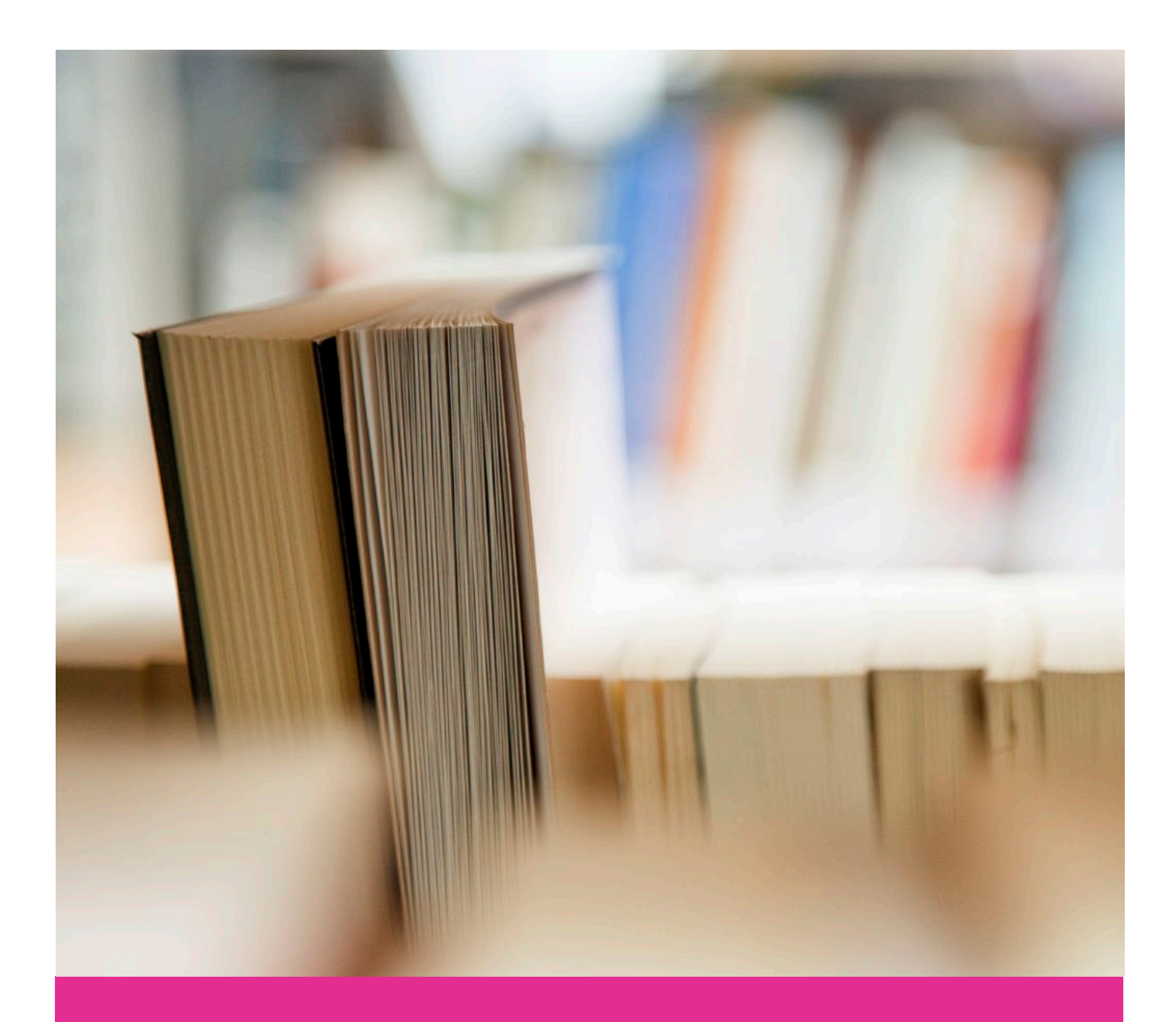

**วิธีการสมัคร**

**สถาบันภาษา จุฬาลงกรณมหาวิทยาลัย**

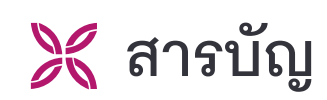

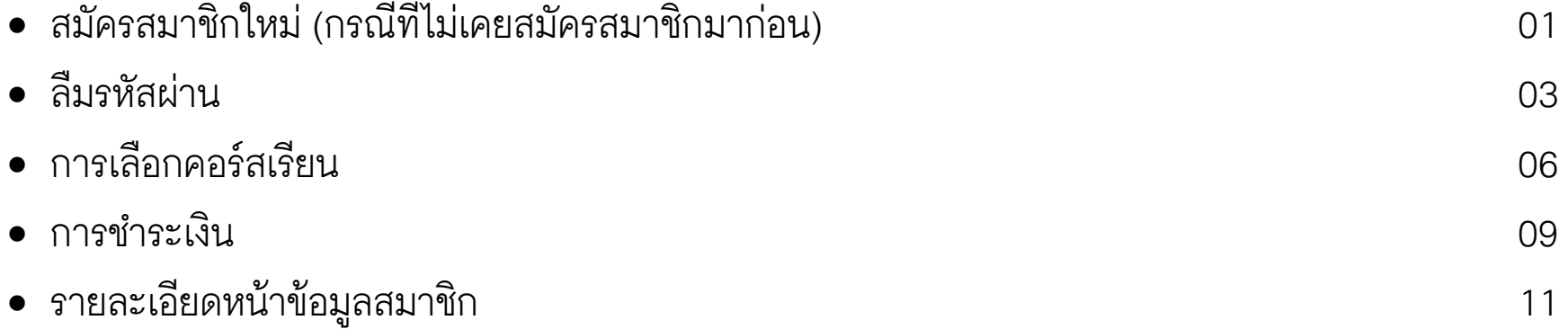

## **สมัครสมาชิกใหม (กรณีที่ไมเคยสมัครสมาชิกมากอน)**

1. เลือก เขาสูระบบ

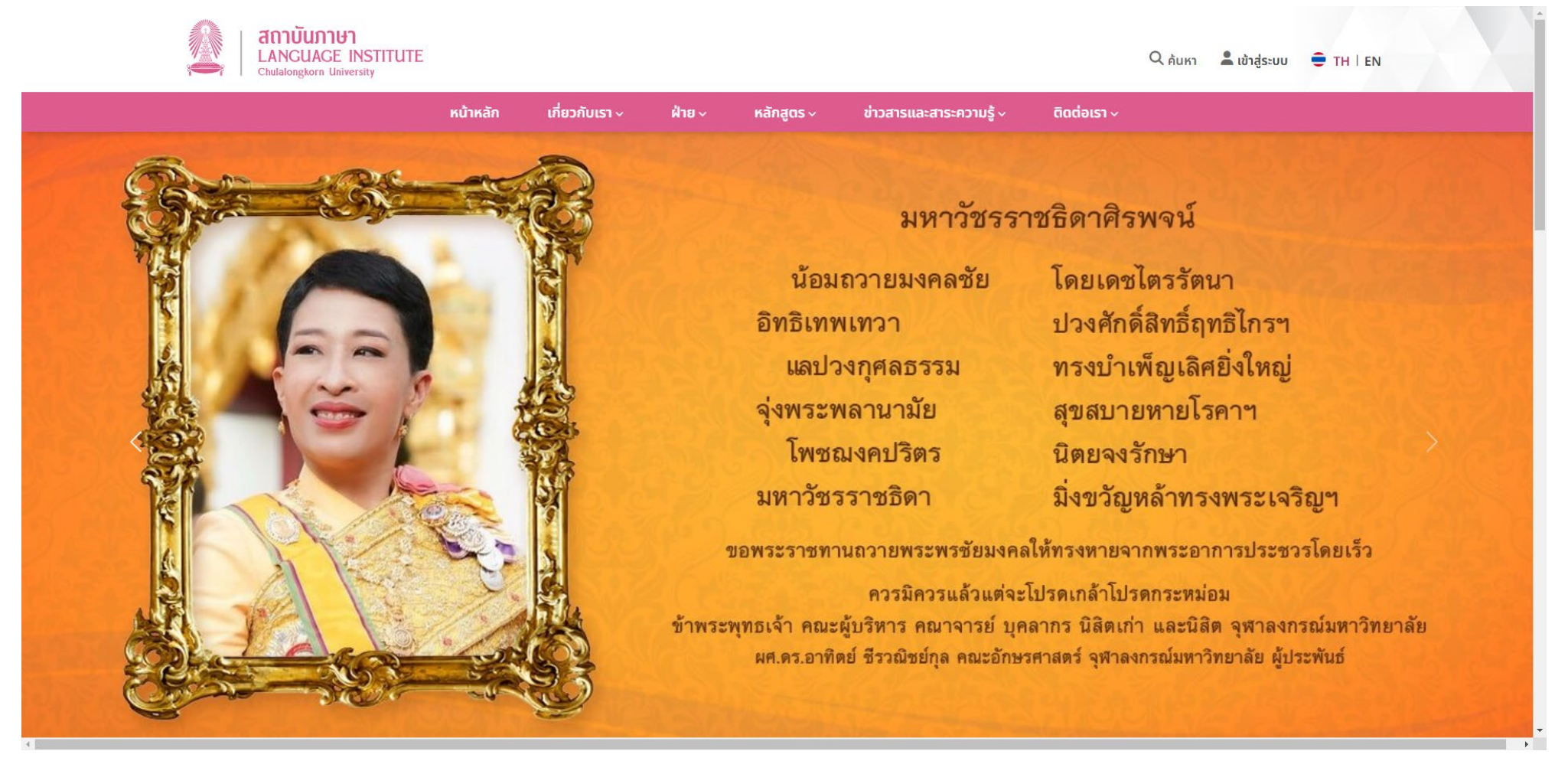

#### 2. เลือก คลิกที่นี่เพื่อลงทะเบียนสมาชิกใหม

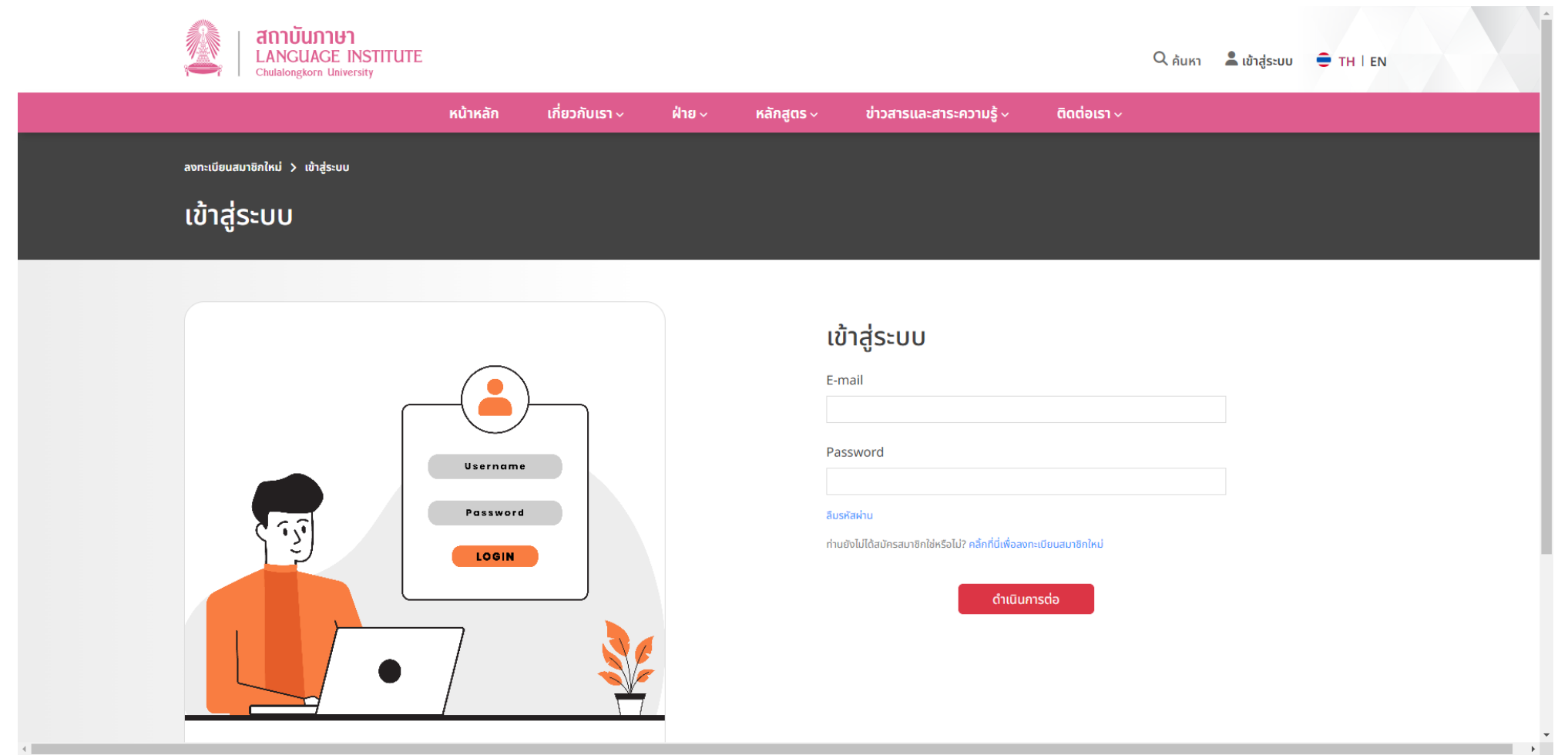

#### 3. กรอกรายละเอียด สําหรับลงทะเบียนสมาชิกใหม

- 3.1 ประกอบดวย
	- E-mail
	- รหัสผาน

(รหัสผ่าน ต้องมีทั้งตัวอักษรใหญ่ (A-Z) ตัวอักษรเล็ก (a-z) และ ตัวเลข (0-9) อย่างน้อย 1 ตัว โดยมีจำนวนรวมไม่น้อยกว่า 6 หลัก)

- ยืนยันรหัสผาน
- ชื่อ-นามสกุล (ภาษาไทย) ประกอบดวย คํานําหนาชื่อ คํานําหนาชื่ออื่น ๆ และ ชื่อ-นามสกุล
- ชื่อ-นามสกุล (ภาษาอังกฤษ) ประกอบดวย Title, Other titles and Full name
- ที่อยู / ที่ทํางาน ในการจัดสงเอกสาร (ภาษาไทย)
- หมายเลขโทรศัพท์ติดต่อ
- 3.2 กด ดำเนินการต่อ

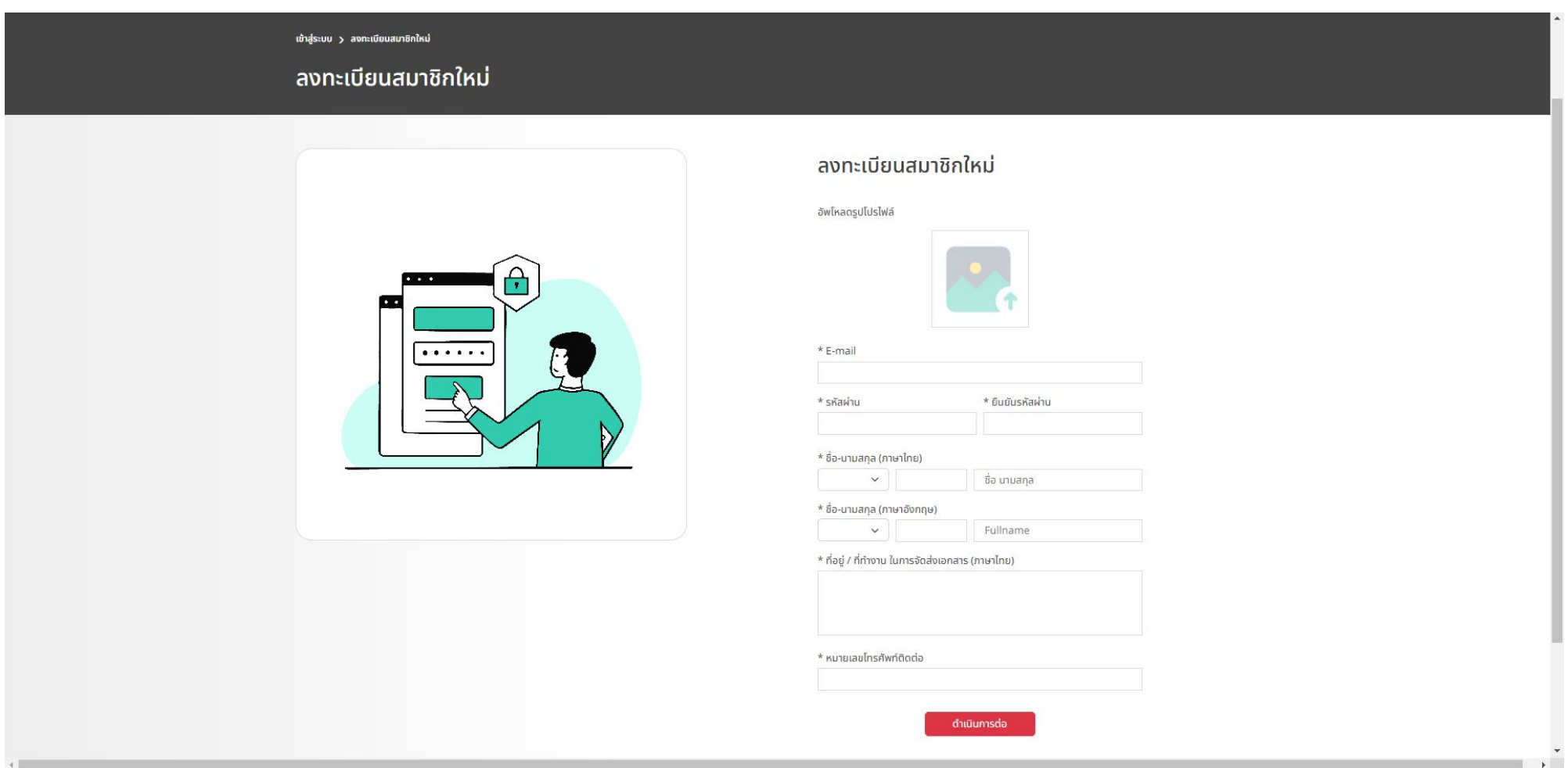

4. เมื่อ กดปุ่ม ดำเนินการต่อ จะขึ้นหน้าบันทึกข้อมูลสำเร็จ โดยจะมีลิงค์ยืนยันตัวตนส่งไปยัง E-mail ที่ได้กรอกตอนลงทะเบียน

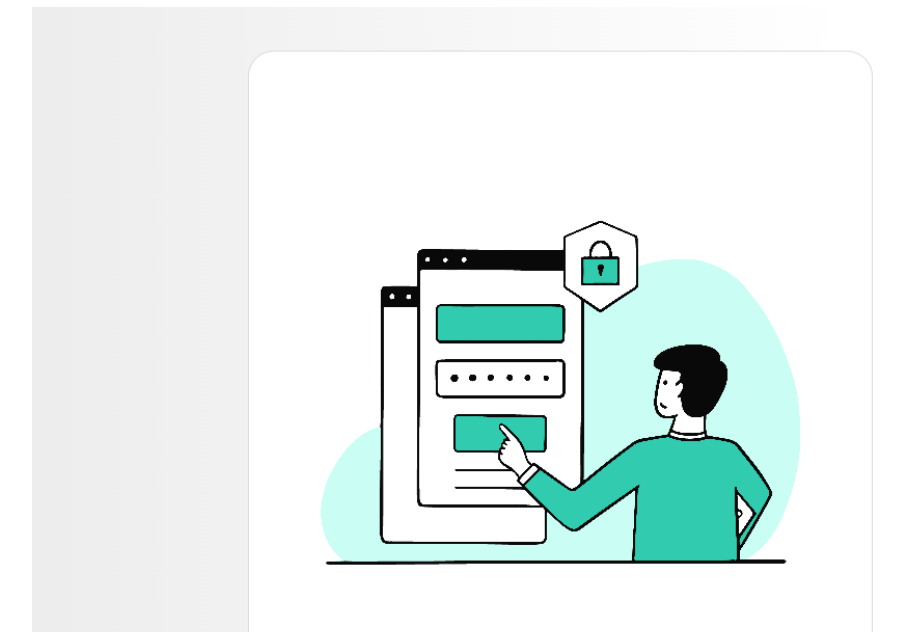

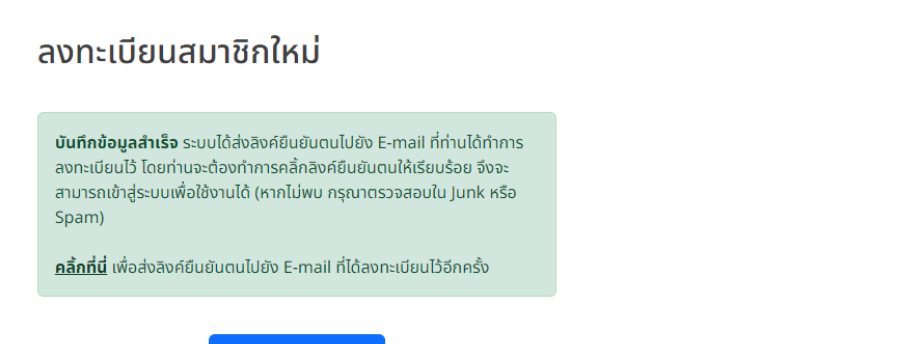

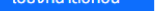

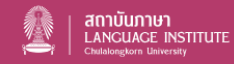

ิสถาบันภาษา จุฬาลงกรณ์มหาวิทยาลัย ้อาคารเปรมบุรฉัตร ถนนพญาไท เขตปทุมวัน กรุงเทพมหานคร 10330 เบอร์โทรศัพท์ : +662-218-6012

ติดตามเราได้ที่ **()** CULIChula  $\bigcirc$  culistagram

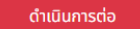

5. ข้อความยืนยันตนเองที่ส่งไปยัง E-mail ที่ลงทะเบียนไว้ และทำการกดลิงค์เพื่อยืนยันตนเอง

(ลิงคจะหมดอายุภายใน 24 ชั่วโมงถายังไมไดมีการกดยืนยัน)

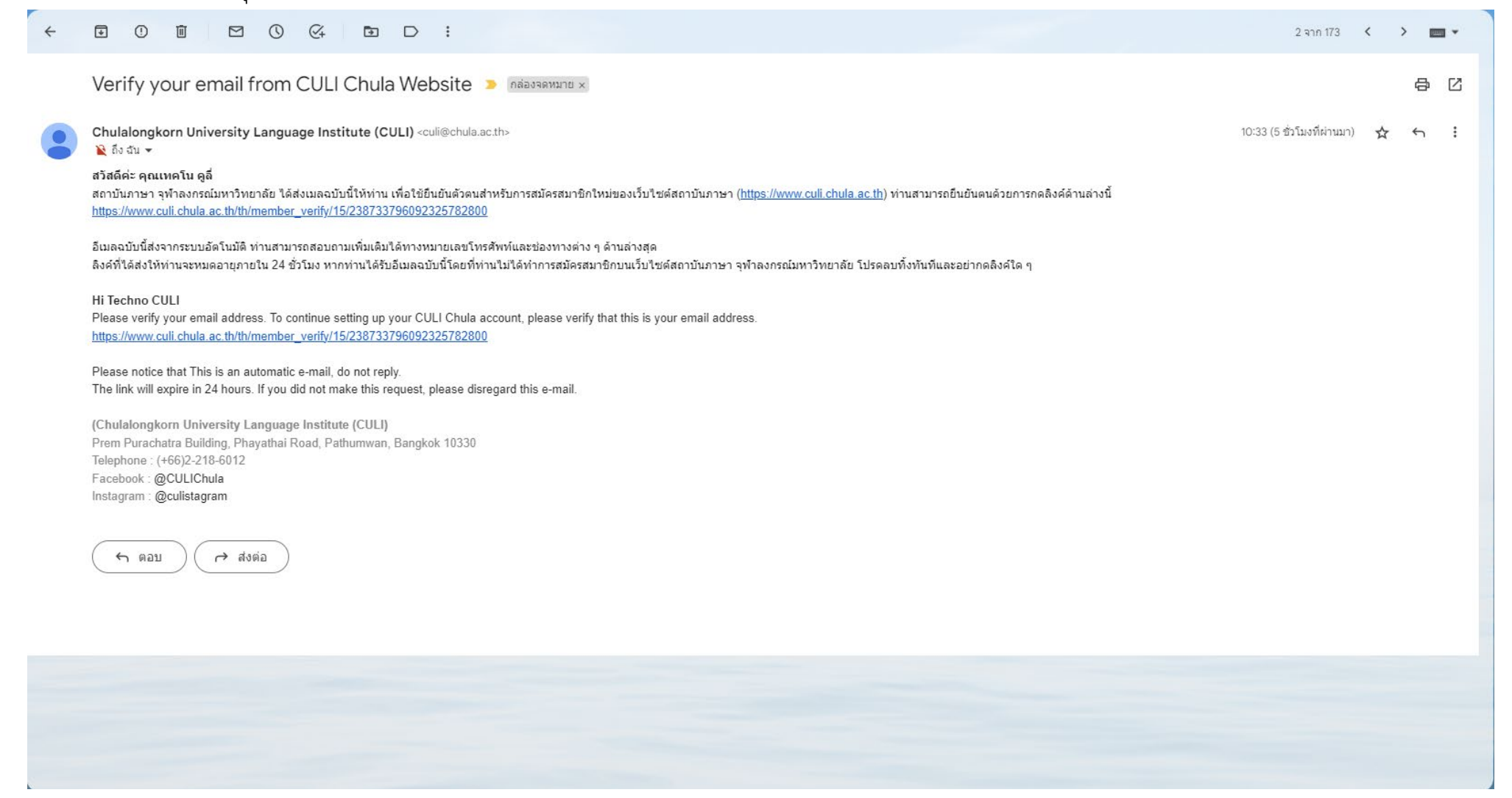

6. ขึ้นหน้ายืนยันตนเองสำเร็จ และสามารถกรอก E-mail รหัส และกด ดำเนินการต่อ เพื่อทำการเข้าสู่ระบบ

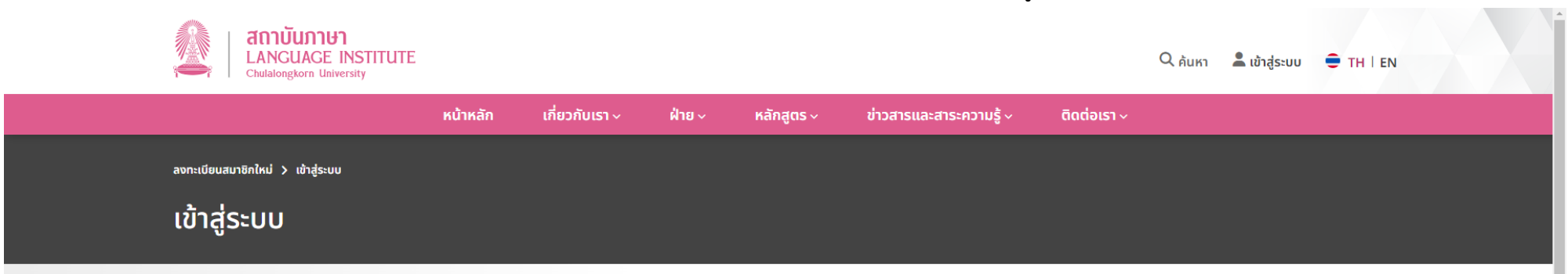

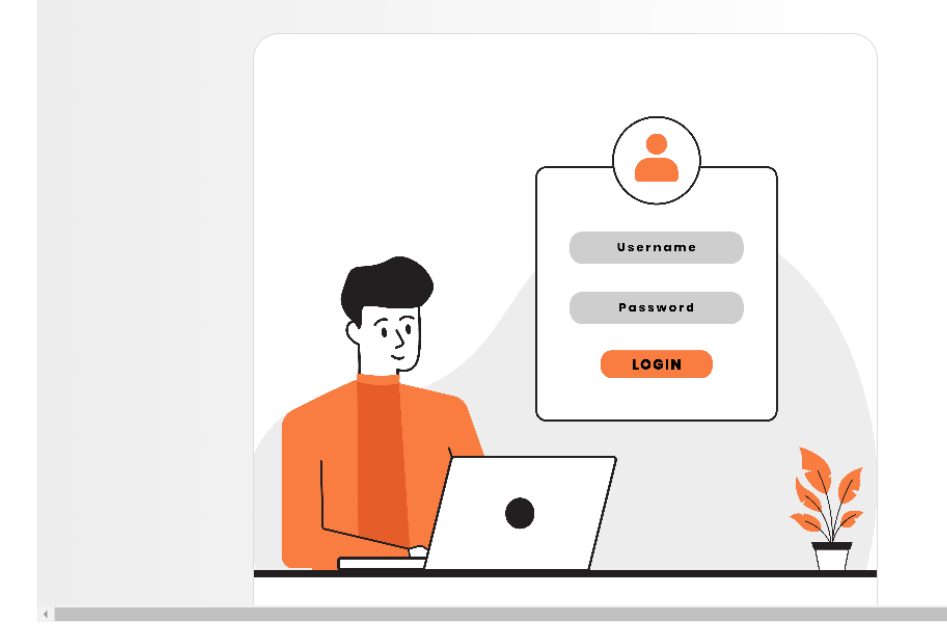

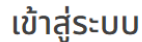

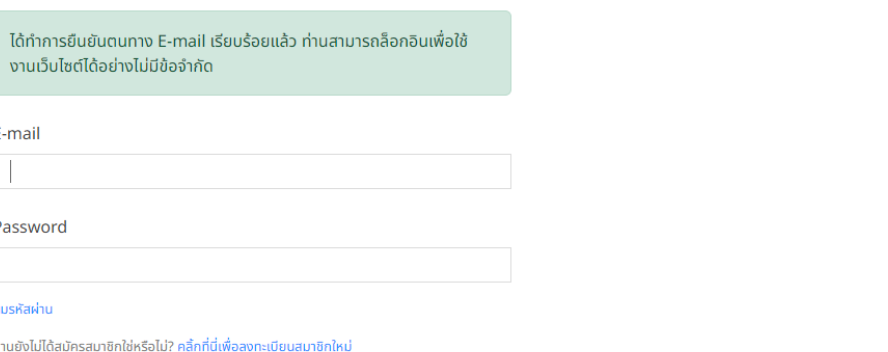

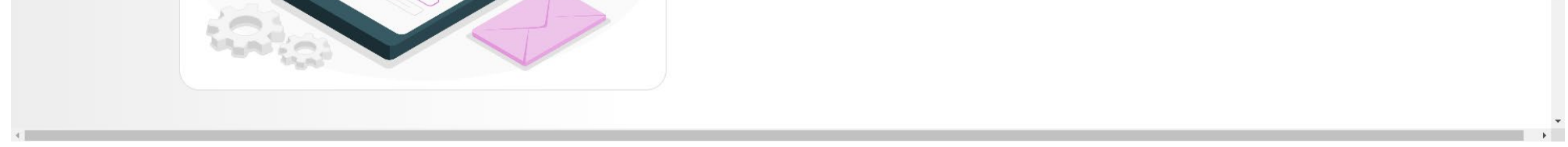

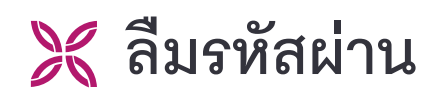

1. กรณีที่ทางผูใช ลืมรหัสผาน สามารถไปที่ ลืมรหัสผาน

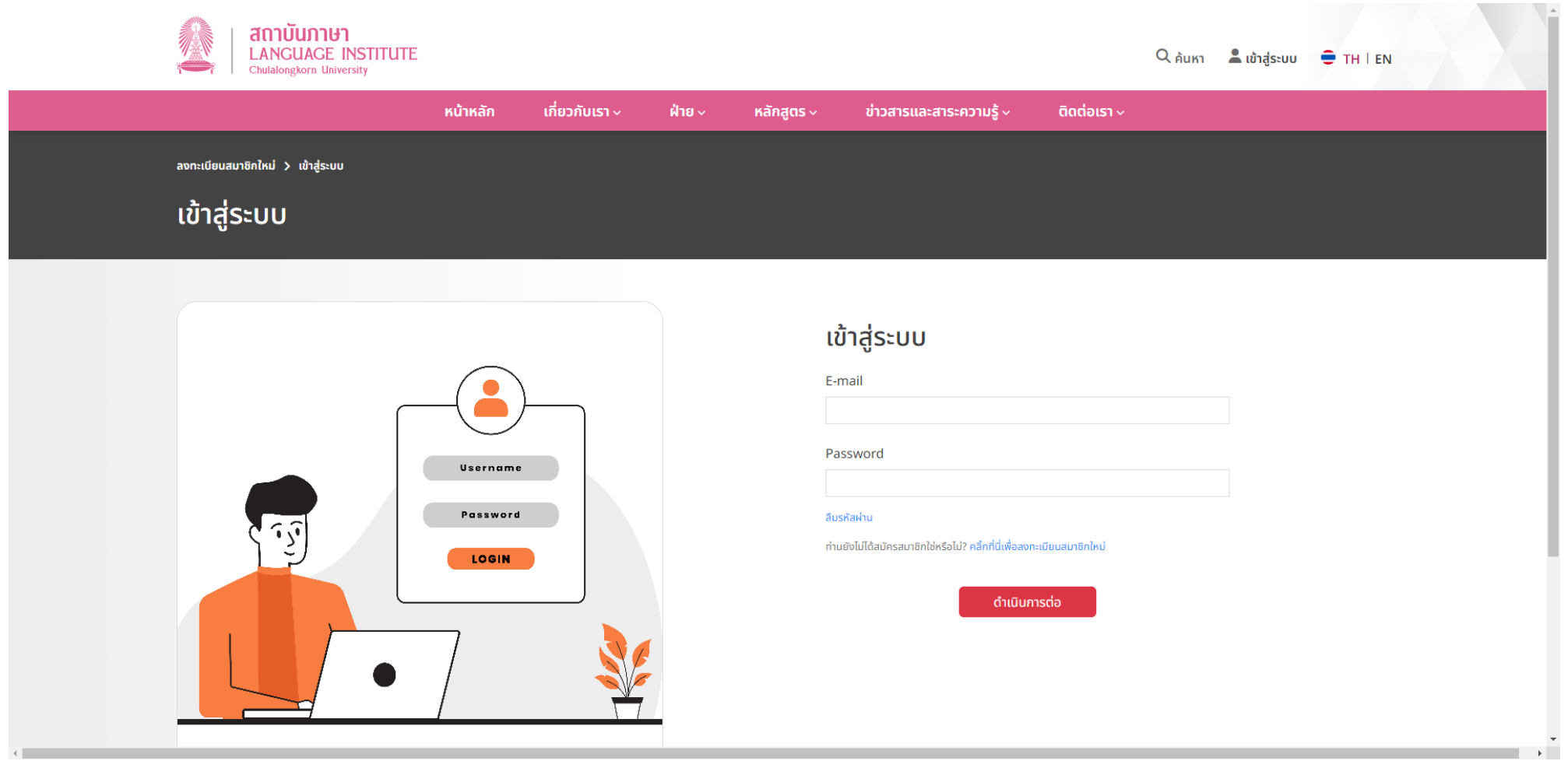

2. กรอก E-mail ที่ได้ลงทะเบียนไว้ และกด ดำเนินการต่อ

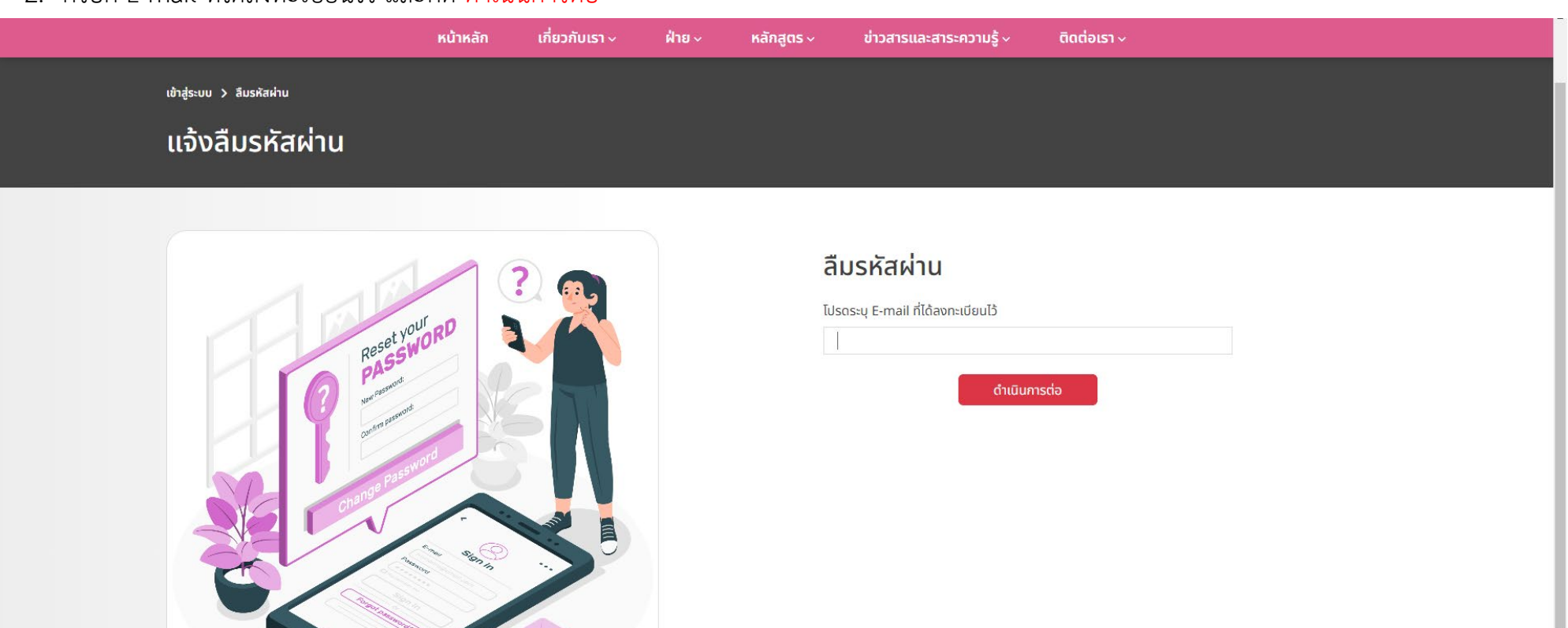

**4**

3. แสดงหนาตอบรับการกรอก E-mail ลงทะเบียนไว และสงลิงคสําหรับตั้งรหัสผานใหมไปยัง E-mail ที่ลงทะเบียนไว

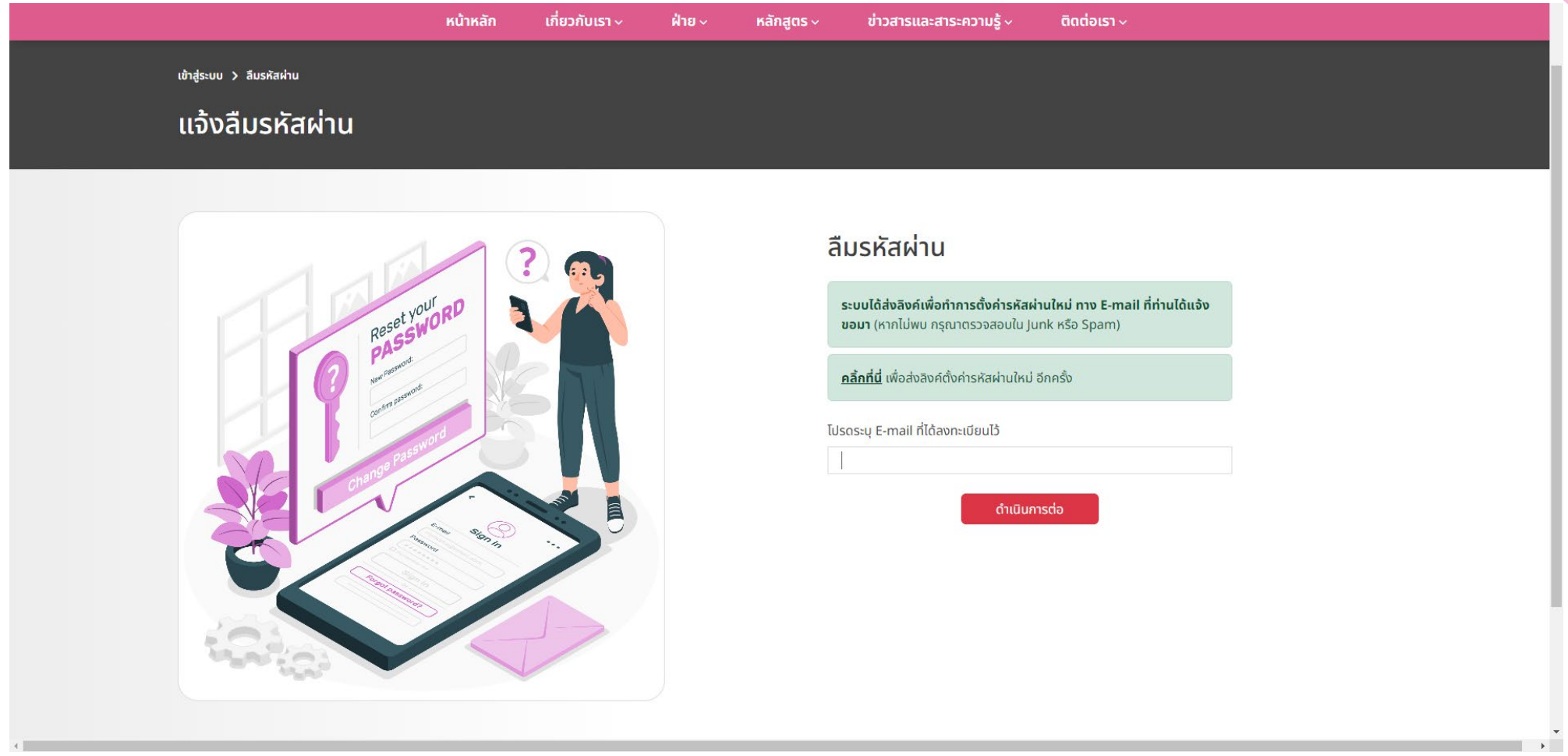

4. ข้อความการตั้งรหัสผ่านใหม่ที่ส่งไปยัง E-mail ที่ลงทะเบียนไว้ และทำการกดลิงค์เพื่อตั้งรหัสผ่านใหม่ (ลิงคจะหมดอายุภายใน 24 ชั่วโมงถายังไมไดมีการกดยืนยัน)

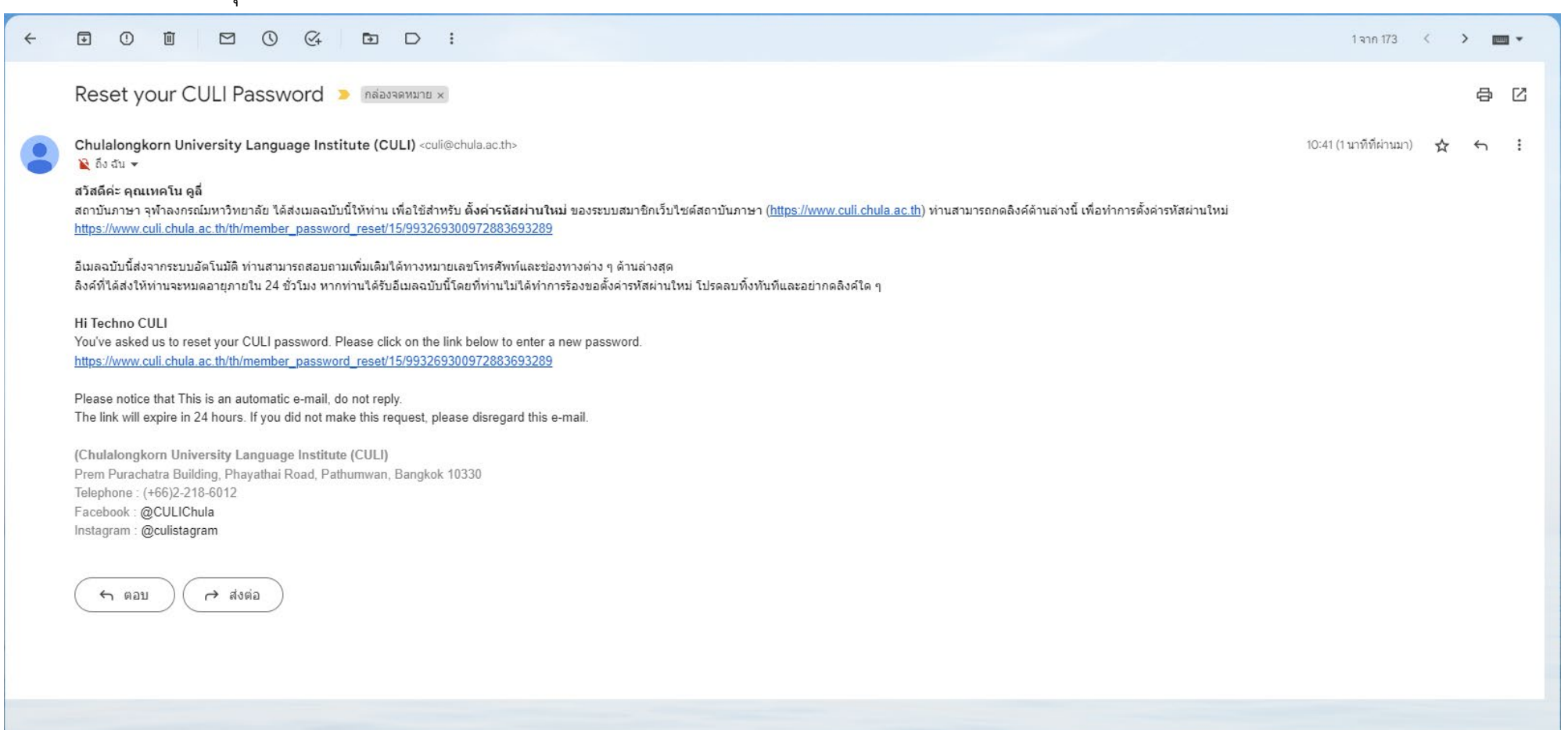

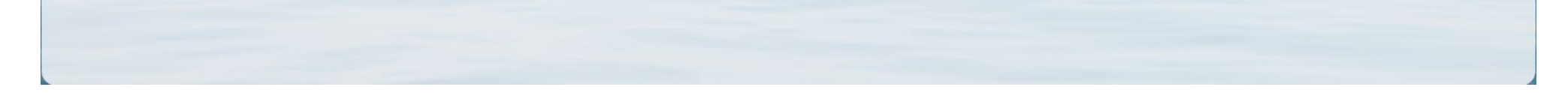

5. หน้าตั้งรหัสผ่านใหม่ โดยกรอกรหัสผ่านใหม่ ยืนยันรหัสผ่านใหม่ และ ดำเนินการต่อ หลังจากตั้งรหัสเรียบร้อย หน้าต่างจะขึ้นหน้าเข้าระบบเพื่อทำการให้กรอก E-mail และรหัส เพื่อเข้าระบบสมาชิก

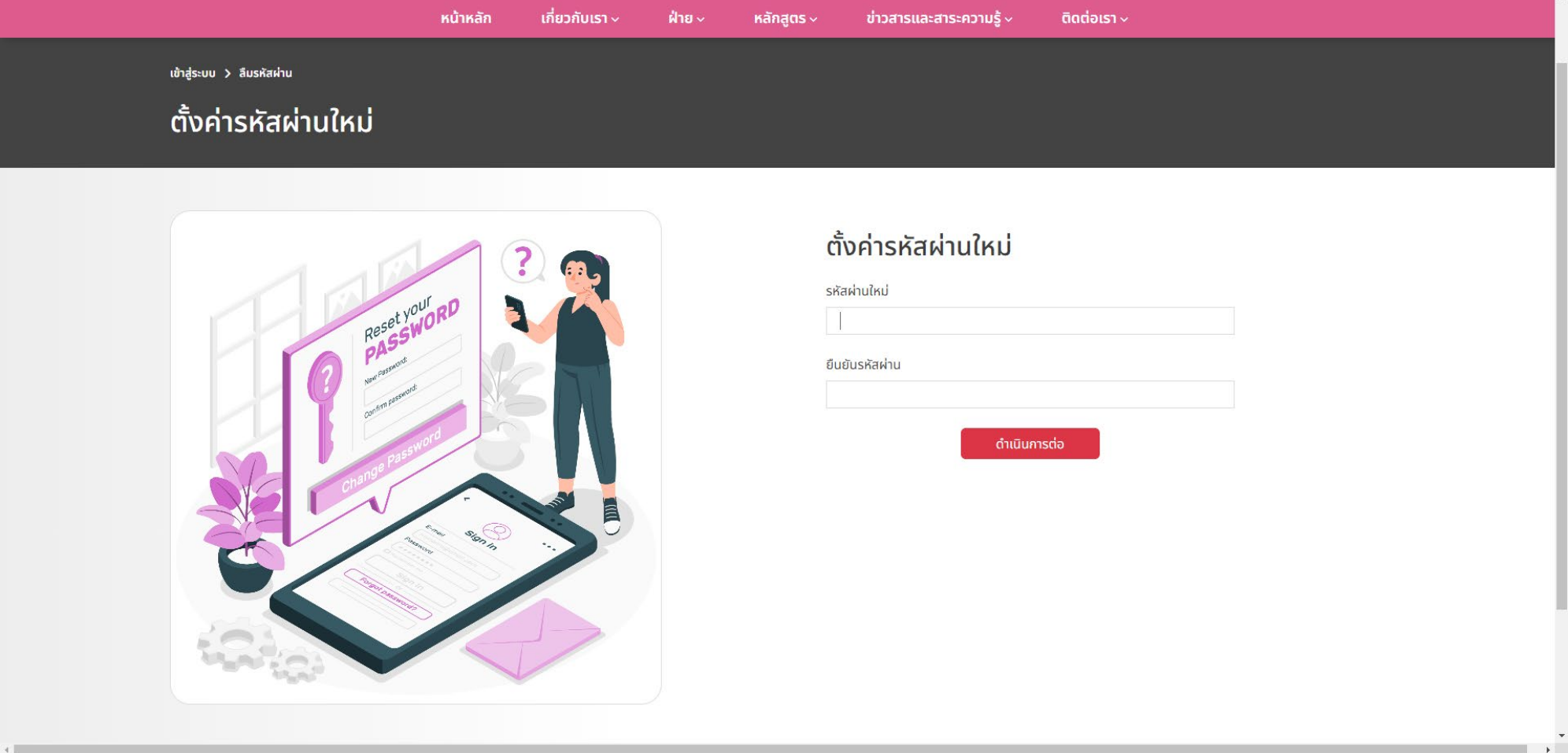

 $\%$  การเลือกคอร์สเรียน

1. เขาระบบสมาชิก

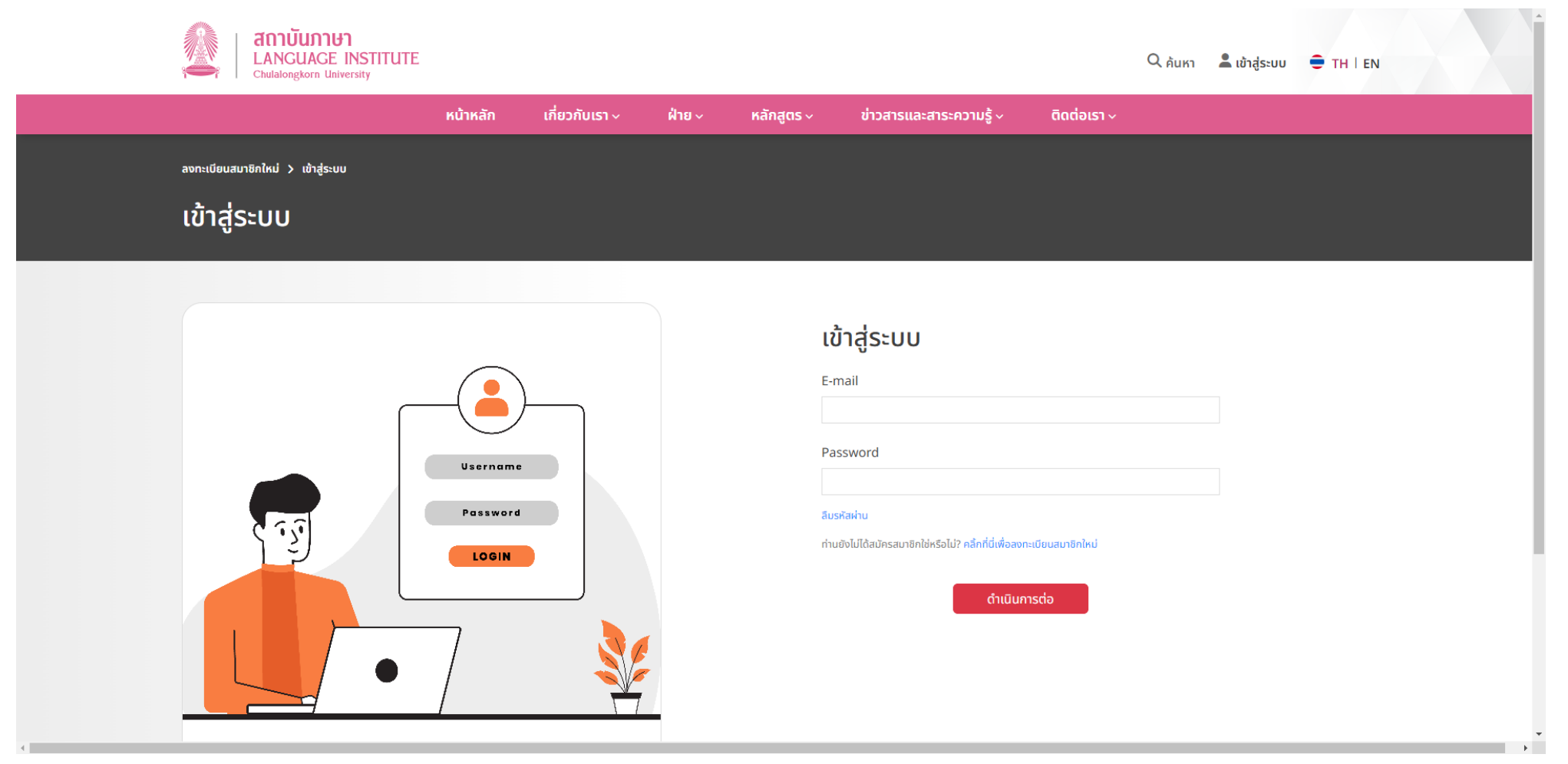

- 2. เลือกคอรสที่สนใจ
	- ศูนย์บริการวิชาการ [https://www.culi.chula.ac.th/th/academic](https://www.culi.chula.ac.th/th/academic-service-center/1)-service-center/1
	- ศูนย์พัฒนาบุคลากรของรัฐ [https://www.culi.chula.ac.th/th/state](https://www.culi.chula.ac.th/th/state-personal-development-center/1)-personal-development-center/1
	- CULI TEST <https://www.culi.chula.ac.th/th/culitest>

### <u>ตัวอย่าง</u> ศูนย์บริการวิชาการ<br><sup>โทษสถล ศา</sup>ร์จักลังมา × | © รอกสมัธร-ชุมมังกรรมกา

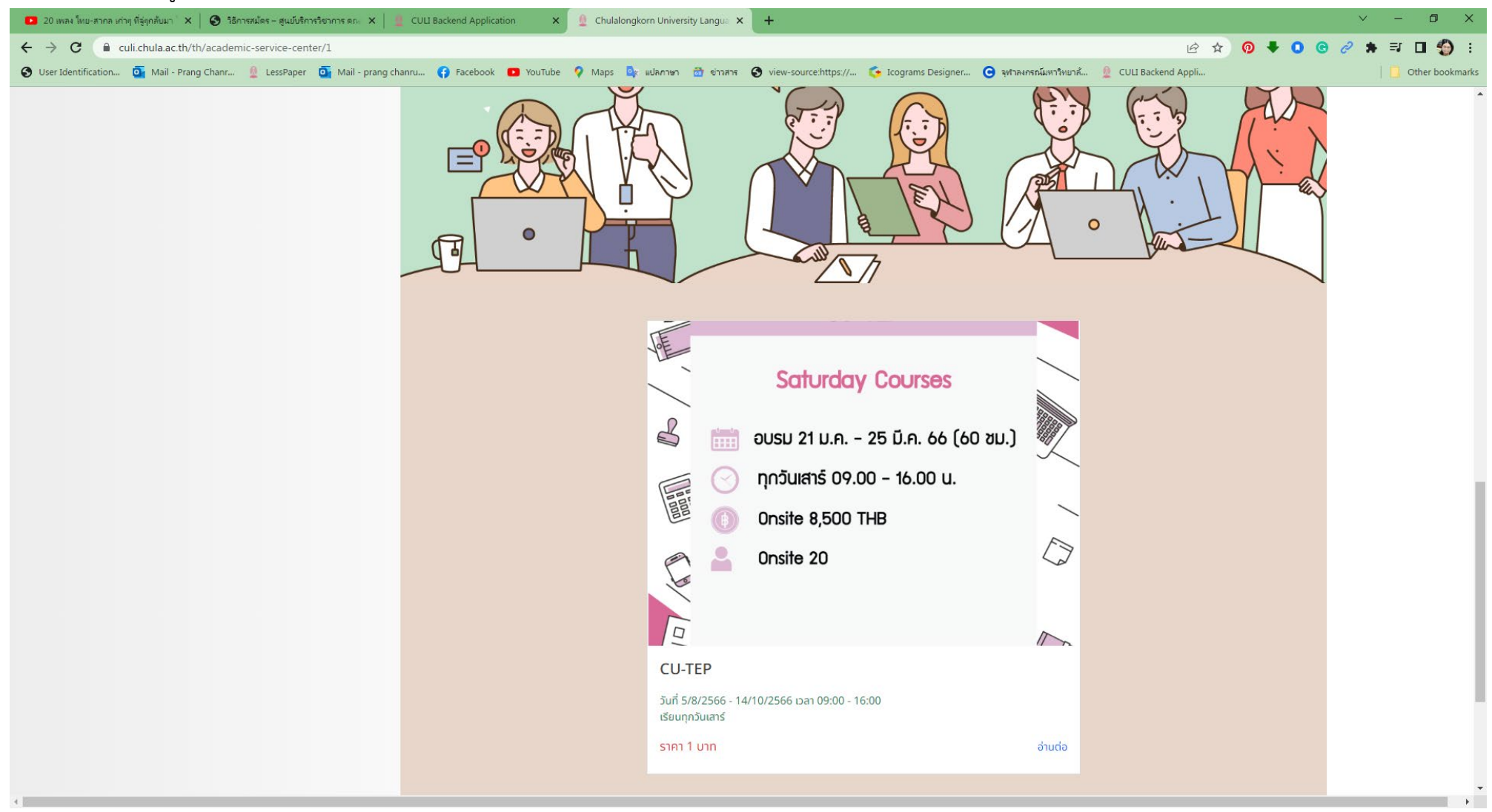

**7**

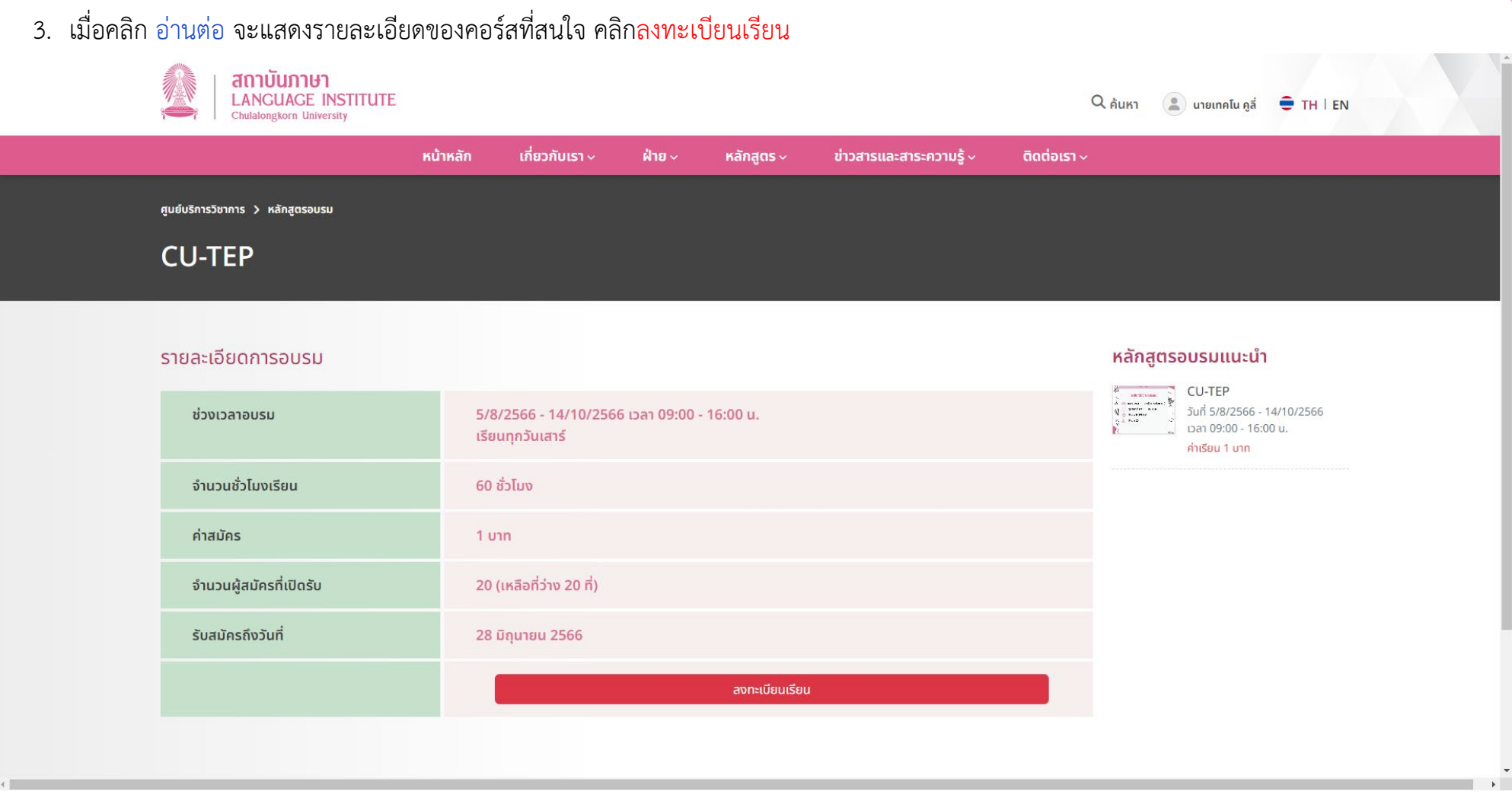

4. เมื่อคลิก ลงทะเบียนเรียน จะขึ้นหน้าต่าง ยืนยันลงทะเบียนเรียนคอร์ส

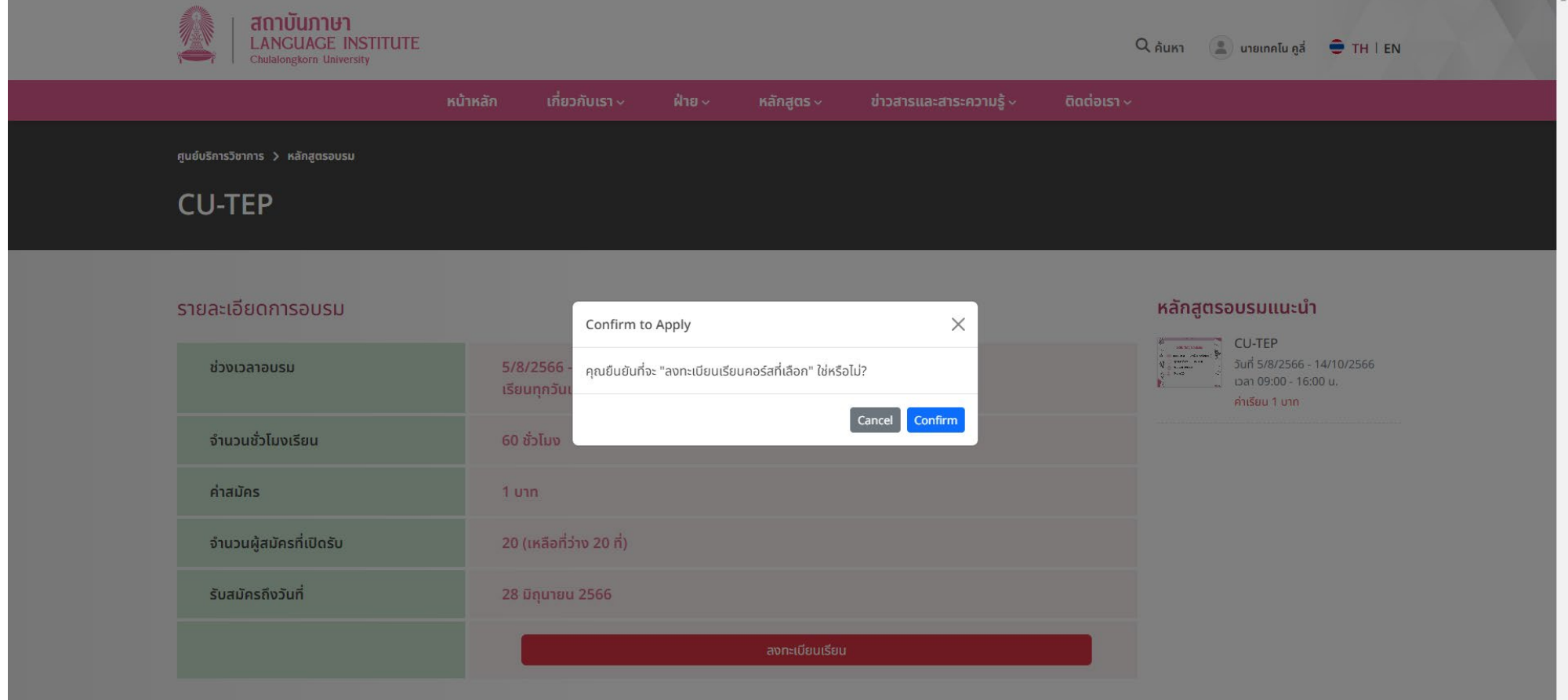

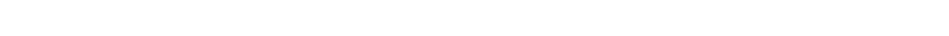

**8**

### 5. ขึ้นหนาจอ รายละเอียดการอบรม

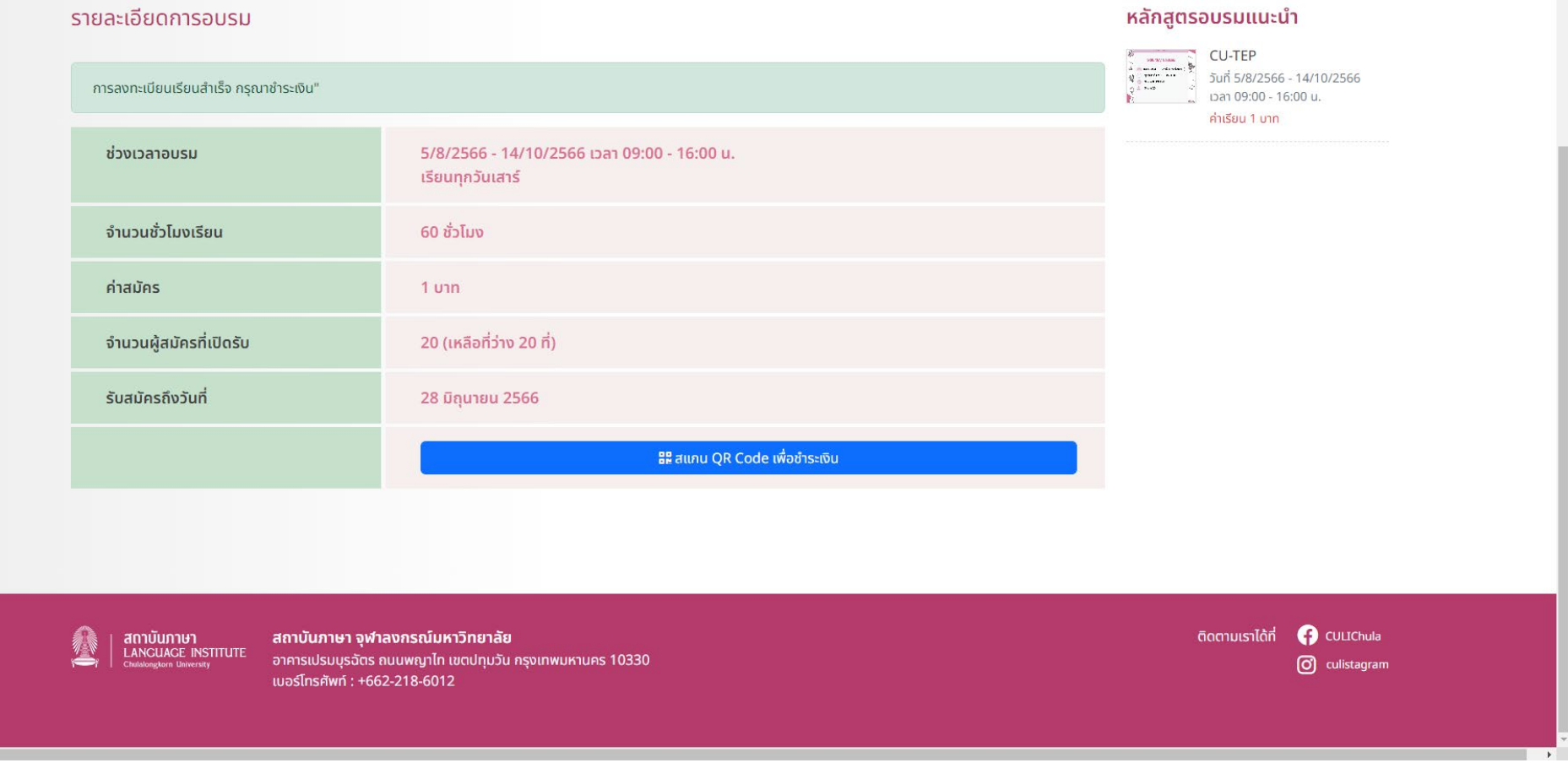

1. เมื่อขึ้นหน้าจอ รายละเอียดการอบรม เมื่อต้องการชำระเงิน กดปุ่ม สแกน QR Code เพื่อชำระเงิน

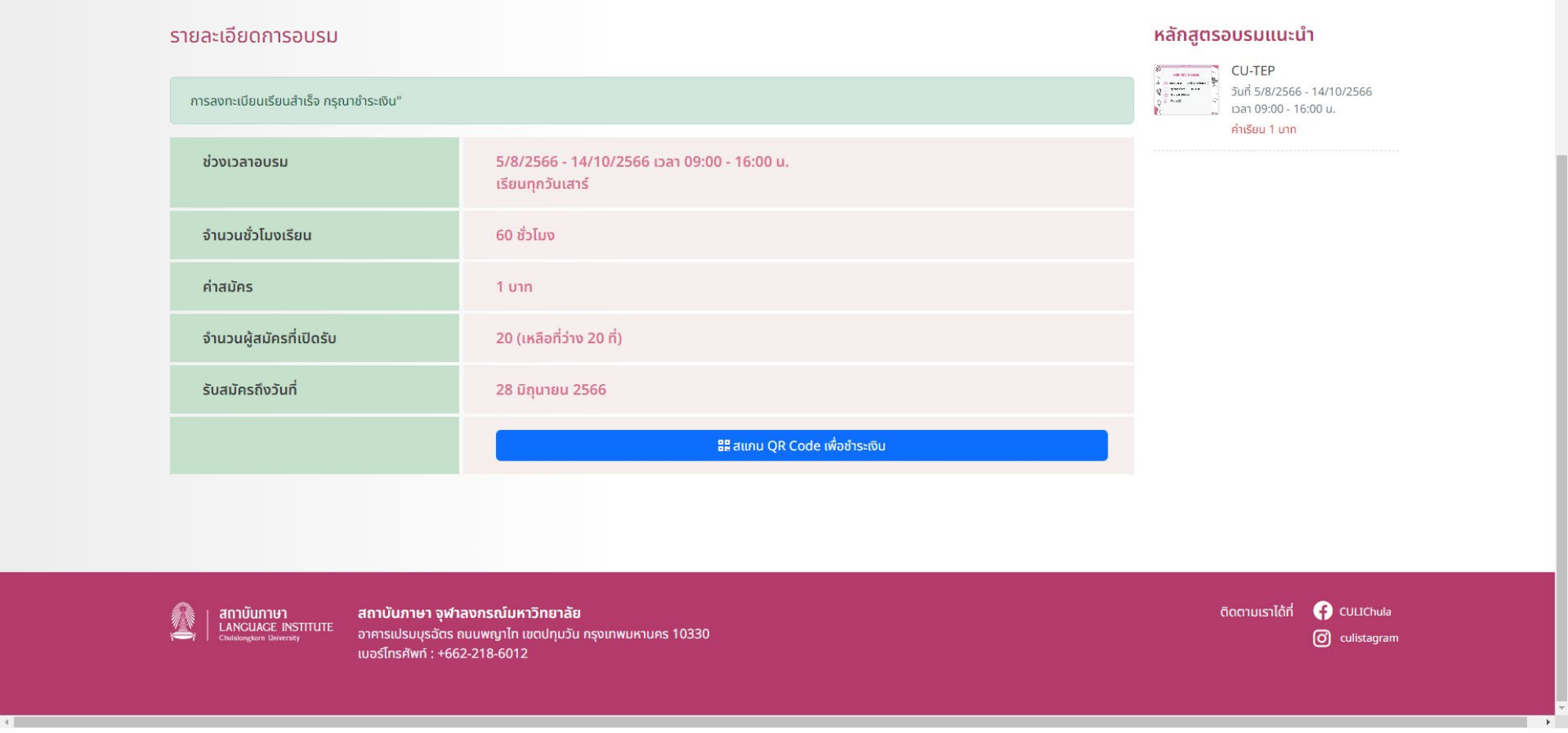

สถาบันภาษา จุฬาลงกรณ์มหาวิทยาลัย อาคารเปรมบุรฉัตร ถนนพญาไท เขตปทุมวัน กรุงเทพมหานคร 10330 เบอร์โทรศัพท์ : +662-218-6012

 $\mathbf{A}$  . The second state  $\mathbf{A}$ 

ติดตามเราได้ที่ **()** CULIChula<br>O culistagram

2. ปรากฏหนาสําหรับชําระเงิน สามารถชําระเงินผานโปรแกรม Mobile Banking ของธนาคารตาง ๆ

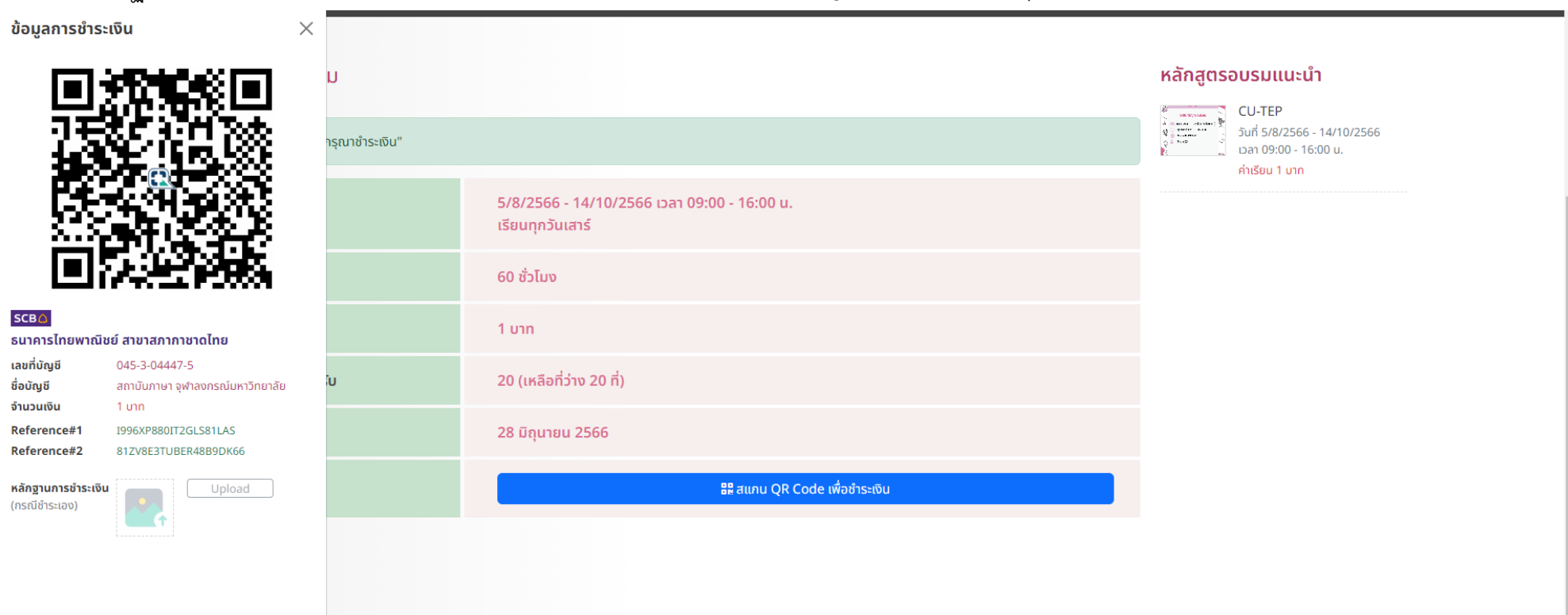

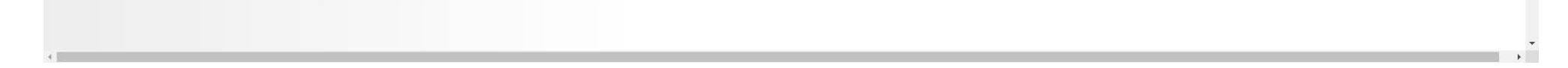

#### 3. เมื่อชำระเงินเรียบร้อย จะแสดงสถานะ ชำระเงินแล้ว

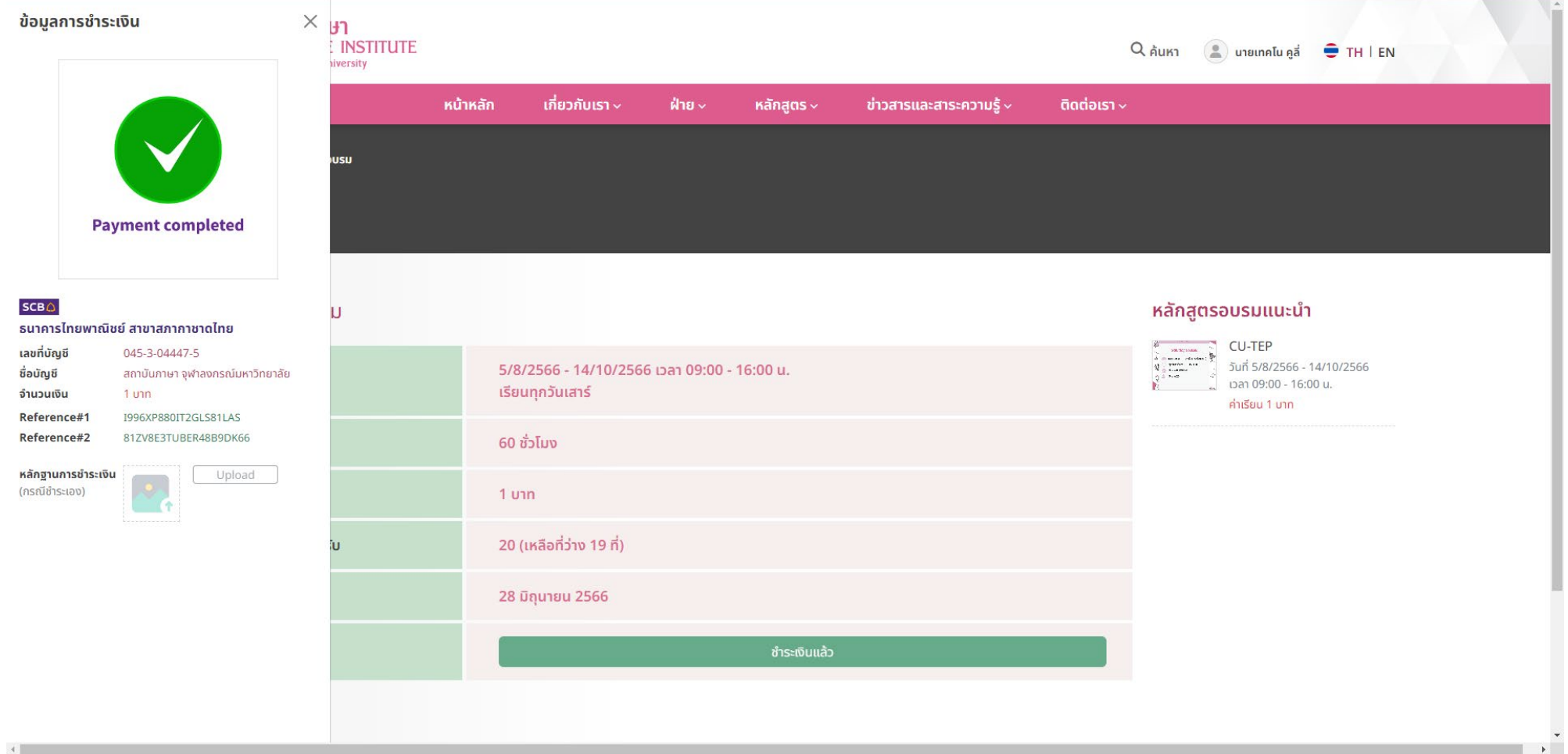

#### 4. แสดงรายละเอียดคอรสที่อบรม

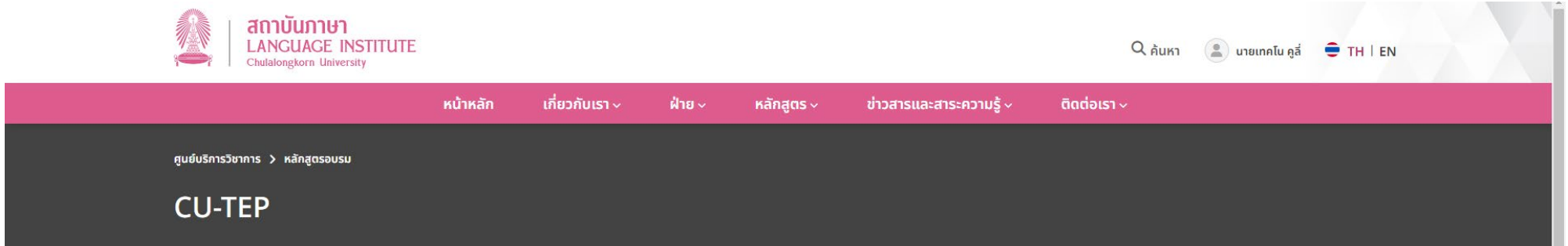

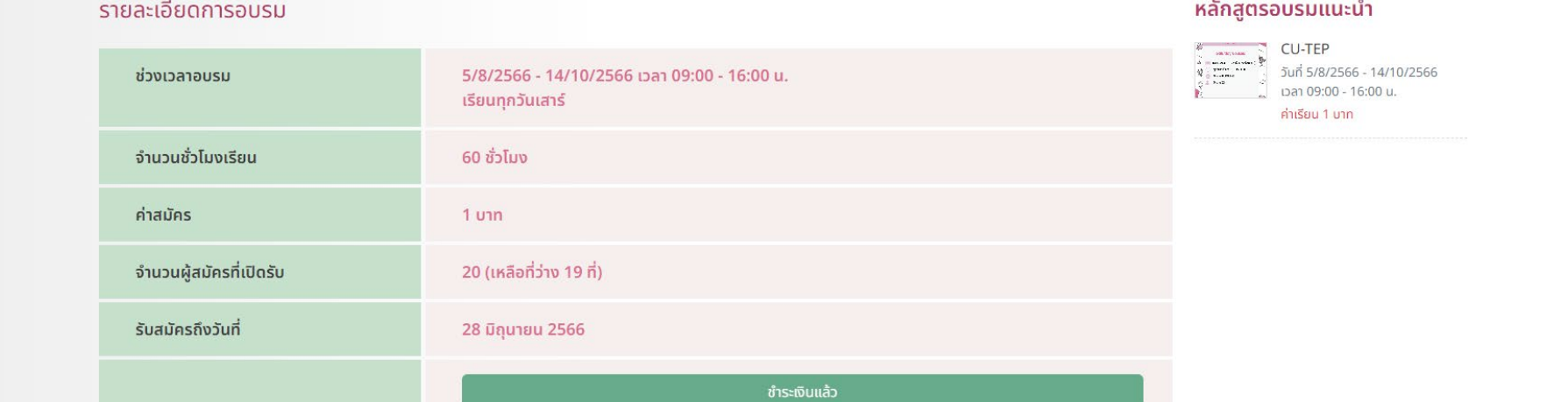

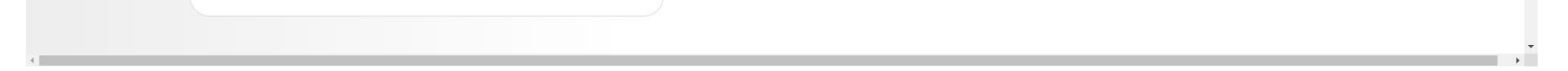

# **รายละเอียดหนาขอมูลสมาชิก**

1. หนาแสดงขอมูลสมาชิก

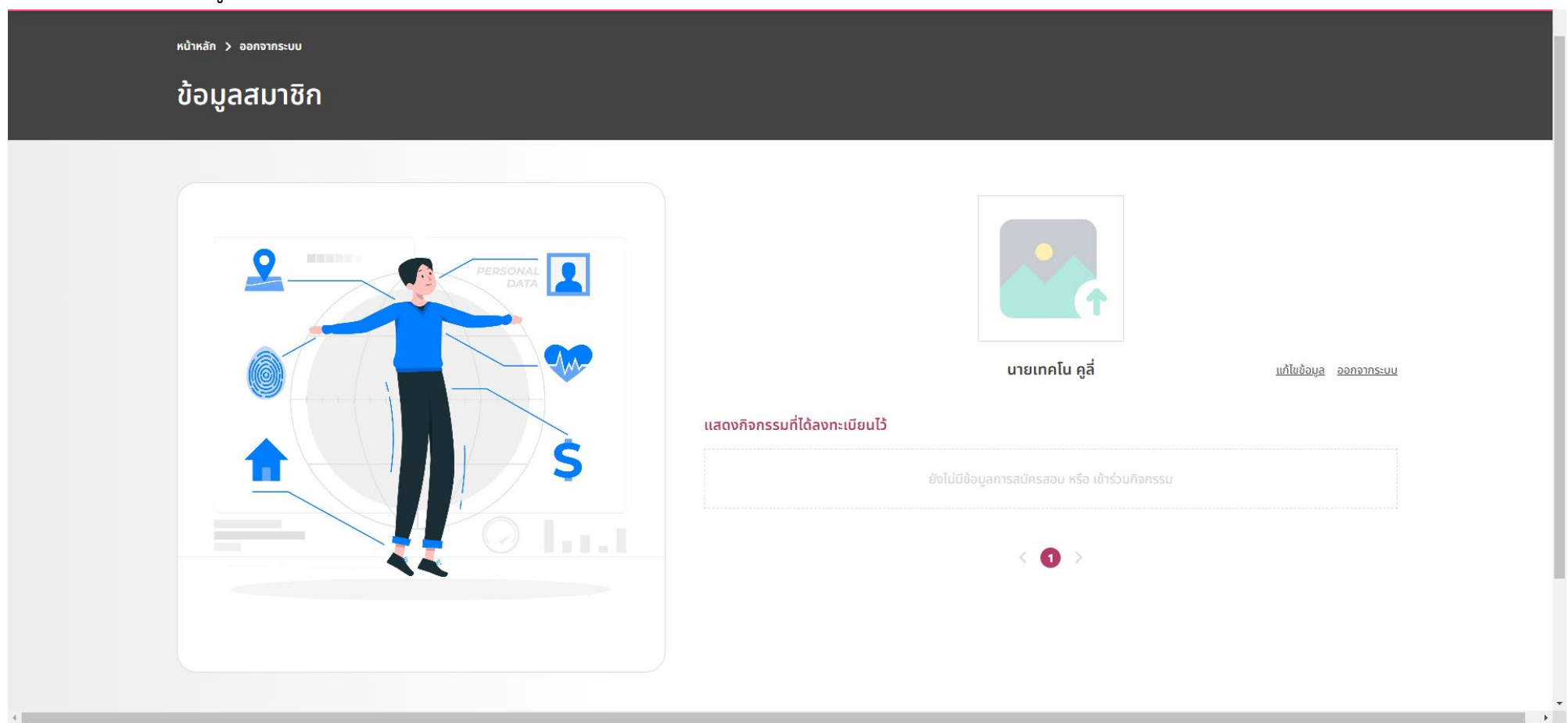

2. หน้าแสดงข้อมูลสมาชิก ในกรณีที่ลงทะเบียนลงทะเบียนเรียน หรือ สมัครสอบ เรียบร้อยแล้ว แต่ยังไม่ชำระเงิน

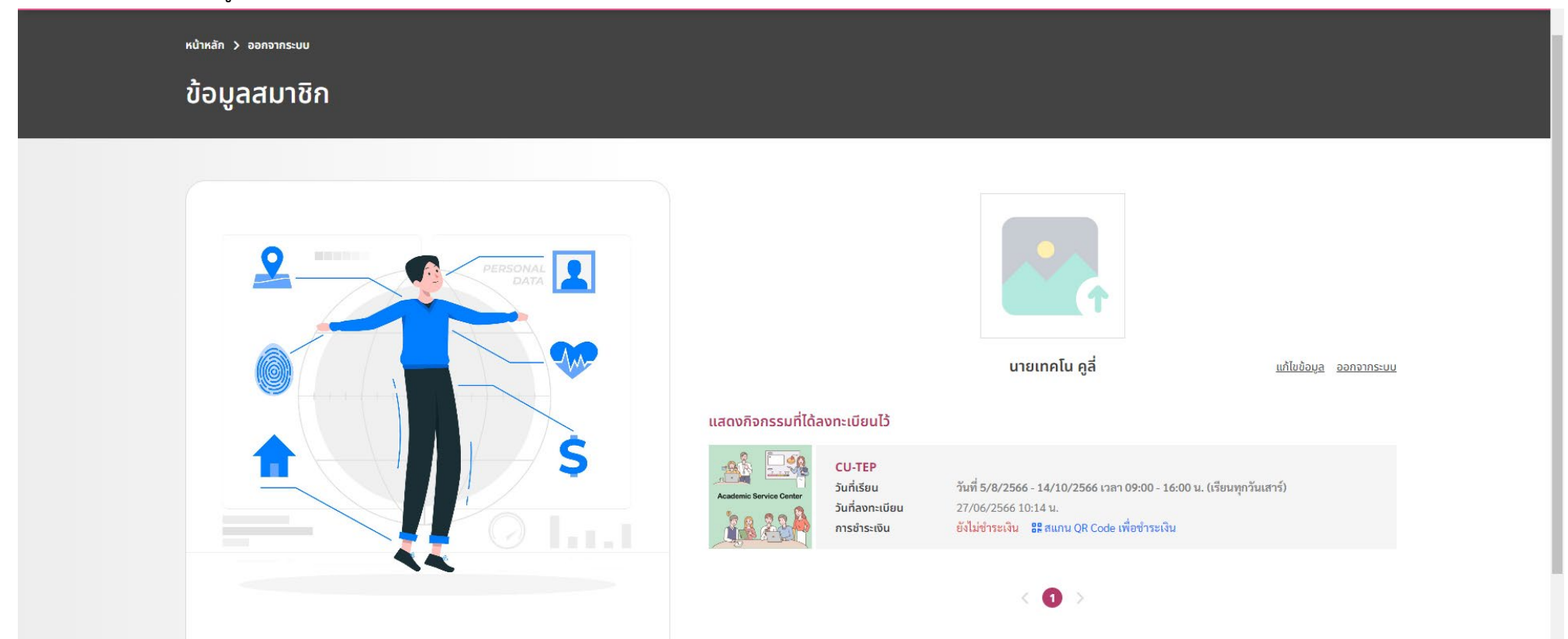

 $\left\Vert \cdot\right\Vert$  $\mathcal{A}=\mathcal{A}$  .

3. หน้าแสดงข้อมูลสมาชิก ในกรณีที่ลงทะเบียนลงทะเบียนเรียน หรือ สมัครสอบ เรียบร้อยแล้ว และชำระเงินแล้ว

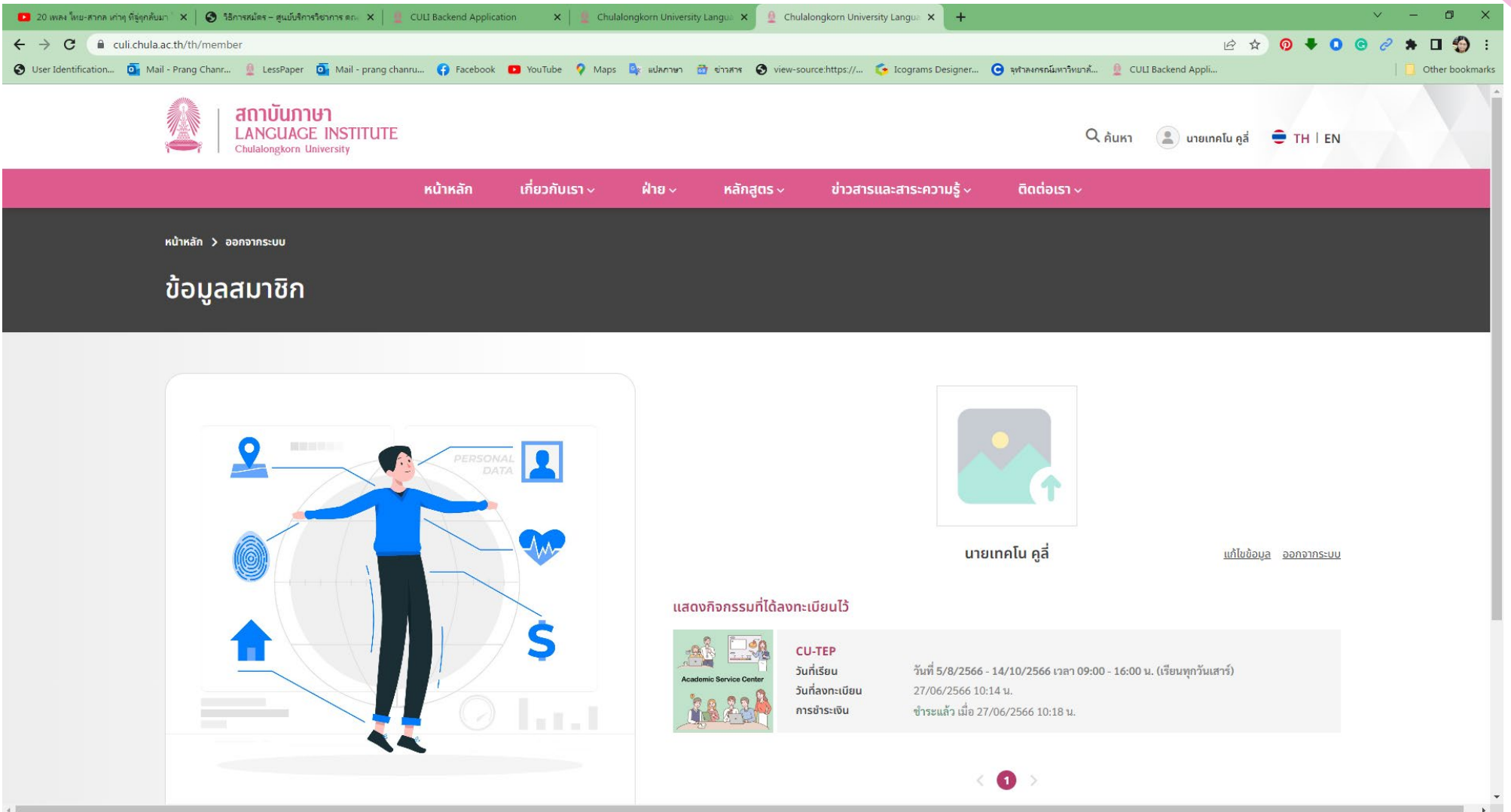

4. หนาแสดงขอมูลสมาชิก เมื่อใกลถึงวันเรียน หรือ สอบ จะปรากฏหองเรียน หรือ หองสอบ พรอมมีการแสดงบัตร

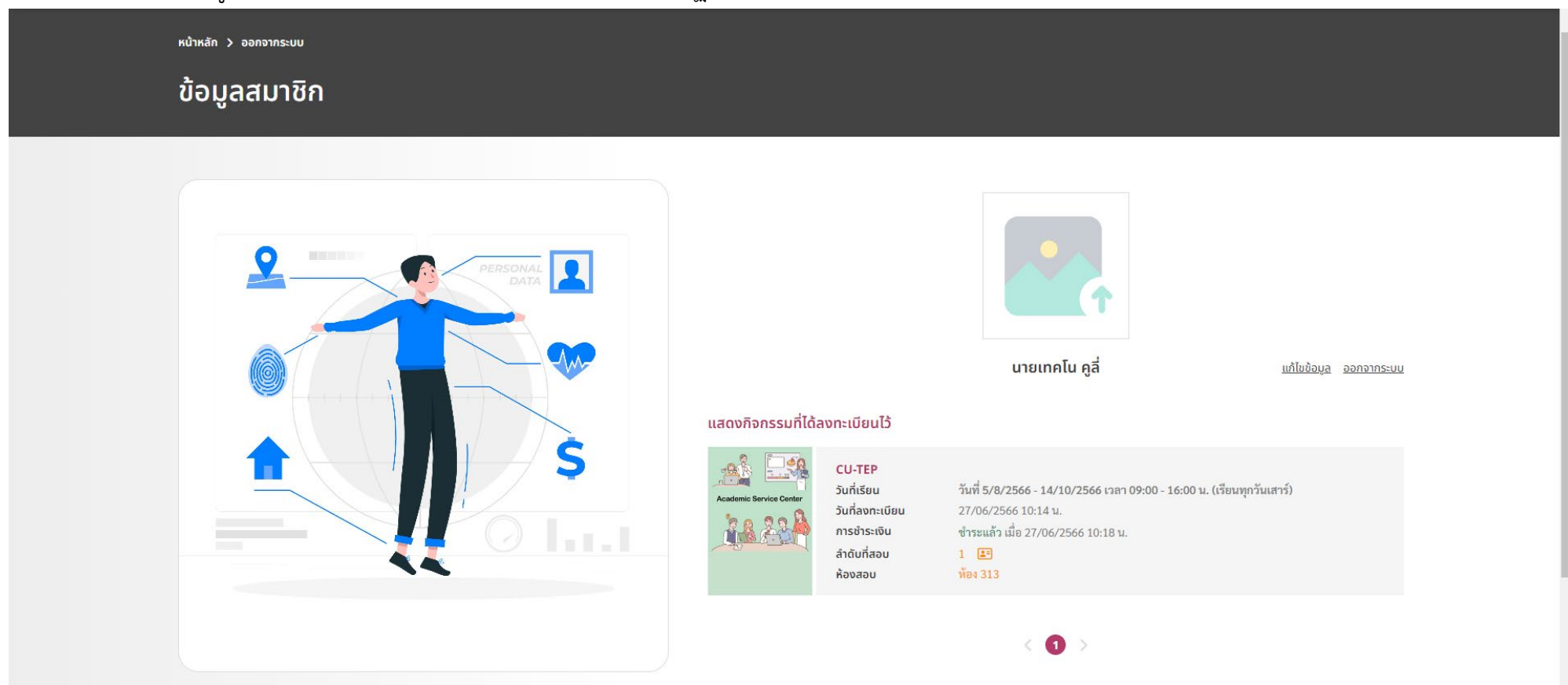

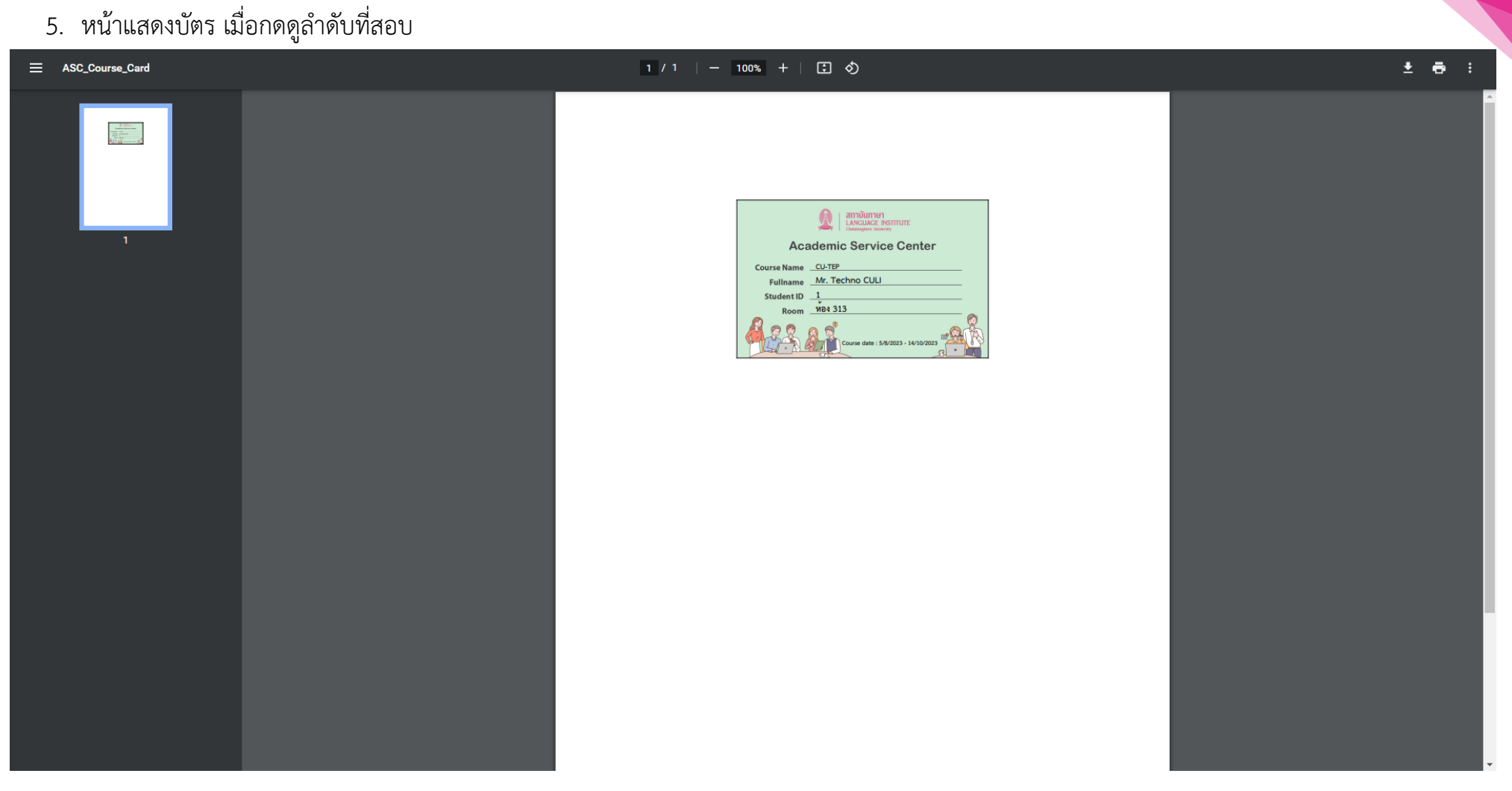

6. เมื่อเรียนครบ 80% ขึ้นไป หรือ สอบเรียบรอยแลว สามารถ Download ใบประกาศนียบัตร หรือผลสอบได

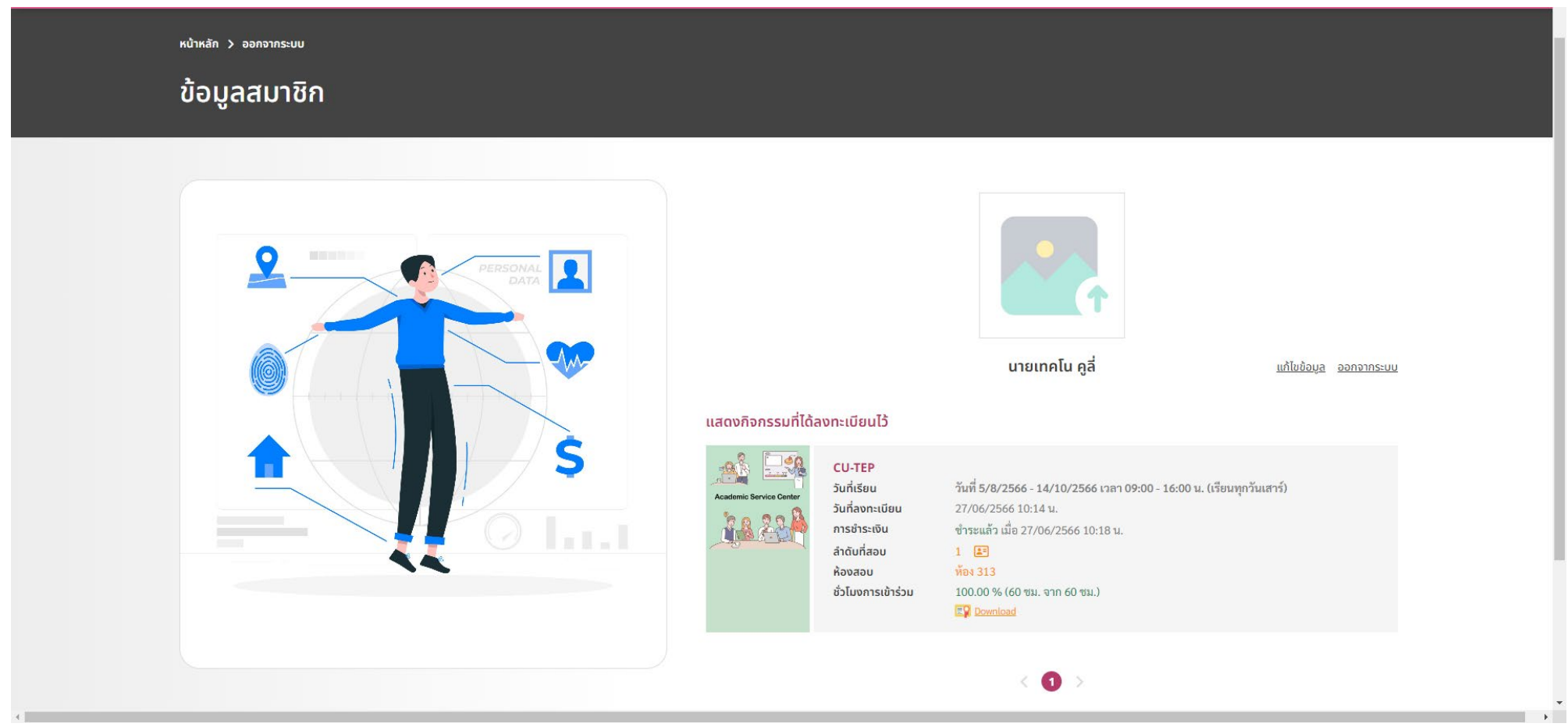